# 對";警告";或";過量";狀態中的 Sessmgr/Aaamgr進行故障排除

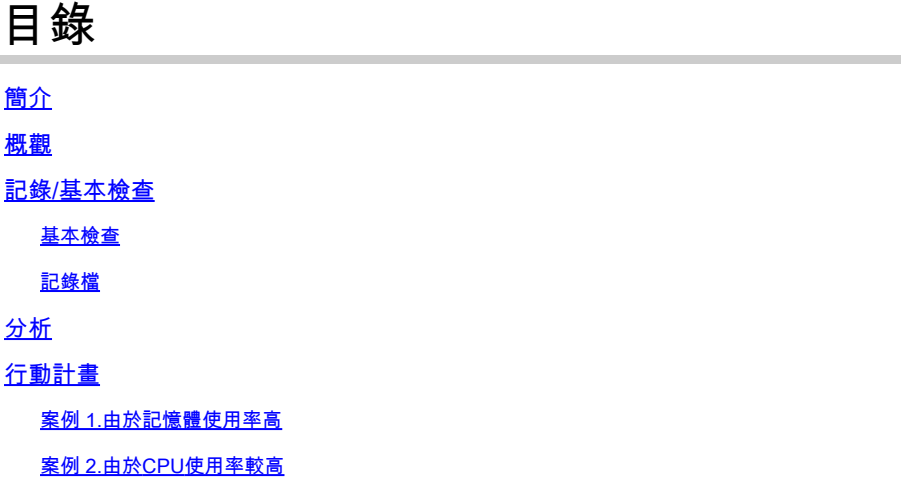

簡介

本文檔介紹如何對處於「警告」或「過於」狀態的sessmgr或aamgr進行故障排除。

# 概觀

階段作業管理員(Sessmgr) -支援多種階段作業型別的訂戶處理系統,負責處理訂戶交易。 Sessmgr通常與AAAManagers配對。

Authorization, Authentication, and Accounting Manager (Aaamgr) -負責執行系統中使用者和管 理使用者的所有AAA協定操作和功能。

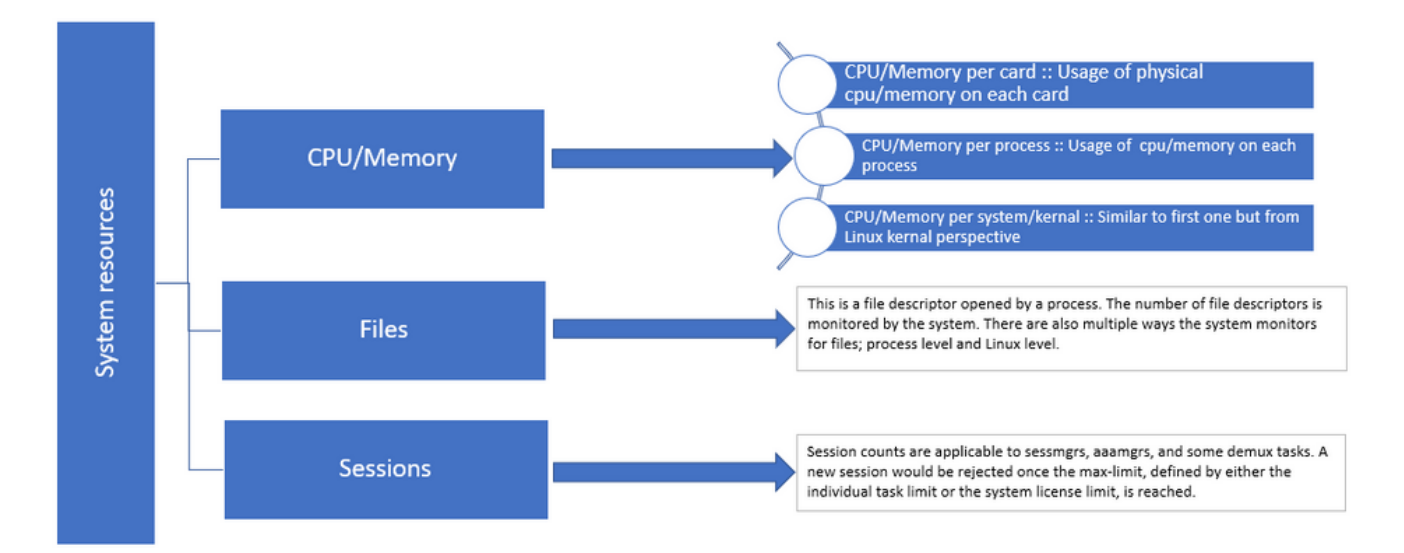

## 記錄/基本檢查

#### 基本檢查

要收集有關問題的詳細資訊,您需要與使用者驗證以下資訊:

- 1. sessmgr/aaamgr處於「警告」或「過度」狀態的時間有多長?
- 2. 此問題影響多少個會話/聚合?
- 3. 您需要確認sessmgr/aaamgr是否由於記憶體或CPU而處於「警告」或「過度」狀態。
- 4. 您還需要檢查流量是否突然增加,可以透過檢查每個sessmgr的會話數來評估這一點。

透過獲取此資訊,您可以更好地瞭解和解決當前問題。

#### 記錄檔

- 獲取顯示支援詳細資訊(SSD)和捕獲有問題的時間戳的syslog。建議至少在問題發生前2小時 1. 收集這些日誌,以確定觸發點。
- 捕獲有問題和無問題的sessmgr/aaamgr的核心檔案。您可以在分析段落中找到此專案的詳細 2. 資訊。

# 分析

show task resources

步驟 1.透過命令檢查受影響的sessmgr/aaamgr的狀態。

--------- to check detail of sessmgr/aamgr into warn/over state and from the same you also get to know Output :: \*\*\*\*\*\*\*\* show task resources \*\*\*\*\*\*\*\* Monday May 29 08:30:54 IST 2023 task cputime memory files sessions cpu facility inst used alloc used alloc used allc used allc S status ----------------------- ----------- ------------- --------- ------------- ------ 2/0 sessmgr 297 6.48% 100% 604.8M 900.0M 210 500 1651 12000 I good 2/0 sessmgr 300 5.66% 100% 603.0M 900.0M 224 500 1652 12000 I good 2/1 aaamgr 155 0.90% 95% 96.39M 260.0M 21 500 ---- - - - good 2/1 aaamgr 170 0.89% 95% 96.46M 260.0M 21 500 ---- - - - - good

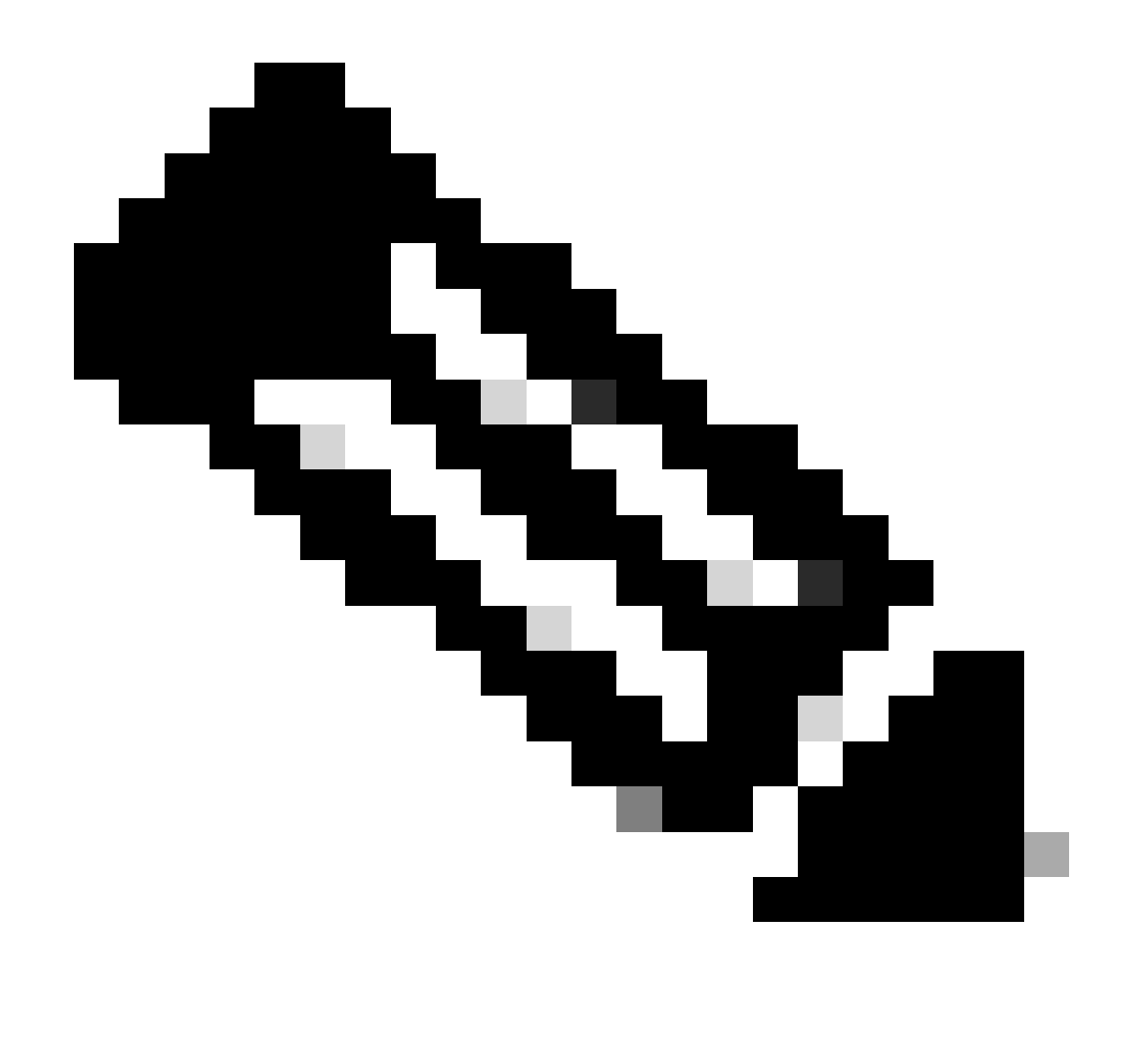

注意:此命令可以檢查每個sessmgr的會話數,如命令輸出中所示。

這兩個指令都有助於檢查自節點重新載入後的最大記憶體使用量:

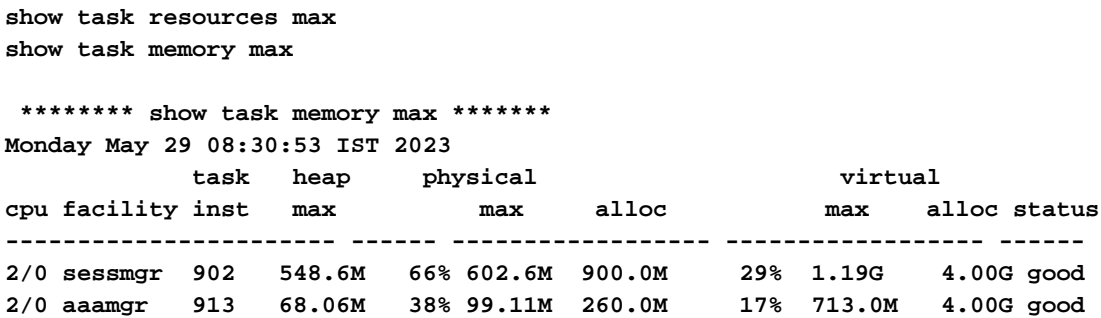

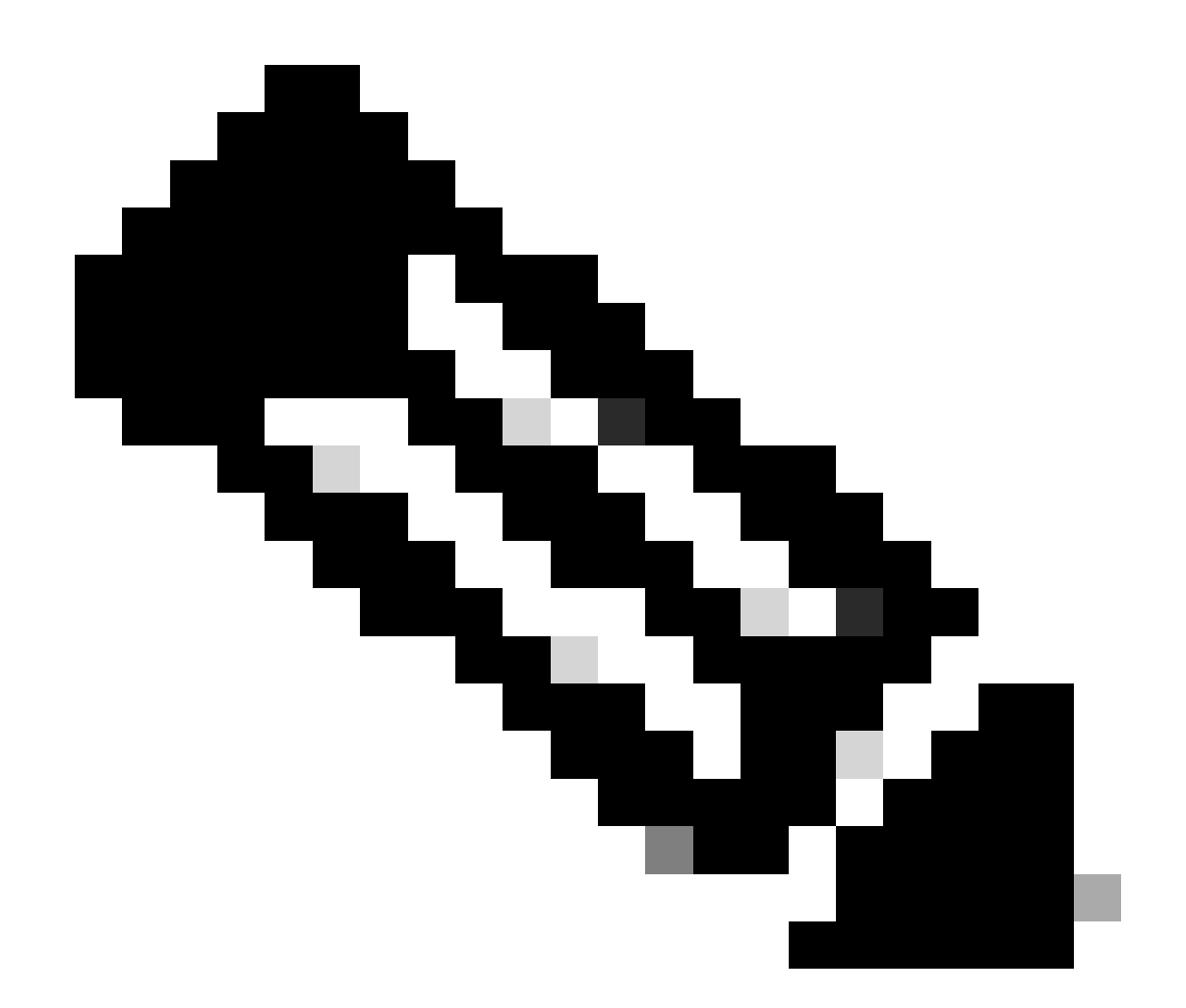

注意: memory max命令提供自節點重新載入後使用的最大記憶體。此命令可幫助我們辨 識與問題相關的任何模式,例如,問題是在最近重新載入後開始的,或者如果最近重新載 入允許我們檢查最大記憶體值。另一方面,「show task resources」和「show task resources max」提供類似的輸出,不同之處在於max命令顯示了自重新載入後特定 sessmgr/aaamgr使用的記憶體、CPU和會話的最大值。

show subscriber summary apn <apn name> smgr-instance <instance ID> | grep Total -------------- to check no of subscribers for that particular APN in sessmg

# 行動計畫

### 案例 1.由於記憶體使用率高

1. 在重新啟動/終止sessmgr例項之前收集SSD。

#### 2. 收集任何受影響的sessmgr的核心傾印。

task core facility sessmgr instance <instance-value>

#### 3. 在隱藏模式下,針對相同受影響的sessmgr和aaamgr使用這些命令收集堆輸出。

show session subsystem facility sessmgr instance <instance-value> debug-info verbose show task resources facility sessmgr instance <instance-value>

Heap outputs:

show messenger proclet facility sessmgr instance <instance-value> heap depth 9 show messenger proclet facility sessmgr instance <instance-value> system heap depth 9 show messenger proclet facility sessmgr instance <instance-value> heap show messenger proclet facility sessmgr instance <instance-value> system

show snx sessmgr instance <instance-value> memory ldbuf show snx sessmgr instance <instance-value> memory mblk

4. 使用以下命令重新啟動sessmgr任務:

task kill facility sessmgr instance <instance-value>

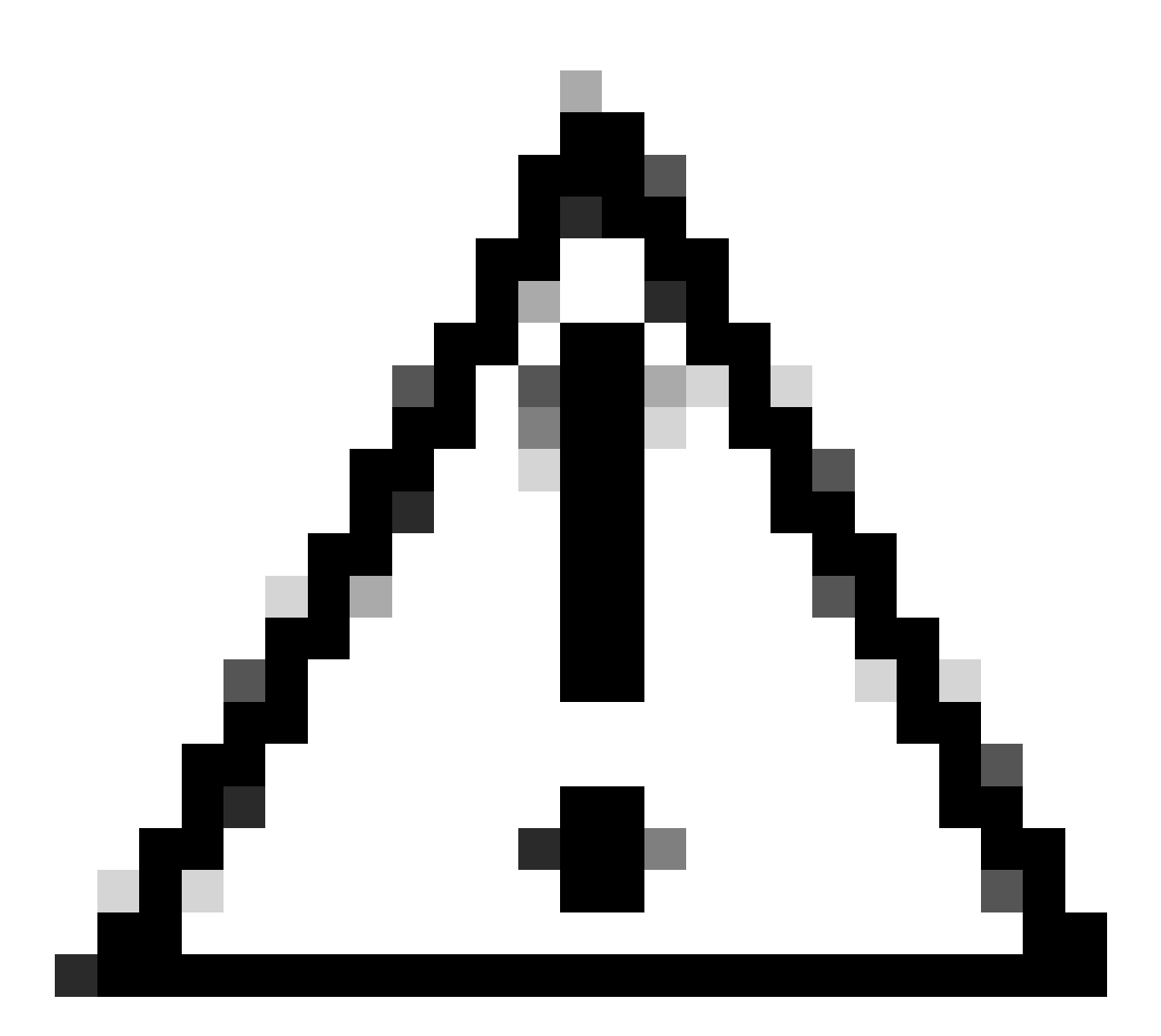

注意:如果多個會話處於「警告」或「過度」狀態,則建議以2到5分鐘的間隔重新啟動這 些會話。首先僅重新啟動2到3個會話,然後等待10到15分鐘,以觀察這些會話是否恢復正 常。此步驟有助於評估重新啟動的影響並監視恢復進度。

#### 5. 檢查sessmgr的狀態。

show task resources facility sessmgr instance <instance-value> -------- to check if sessmgr is back in

- 6. 收集另一個SSD。
- 7. 收集步驟3中提及的所有CLI命令的輸出。
- 8. 使用步驟2中提及的命令收集任何運行正常sessmgr例項的核心轉儲。

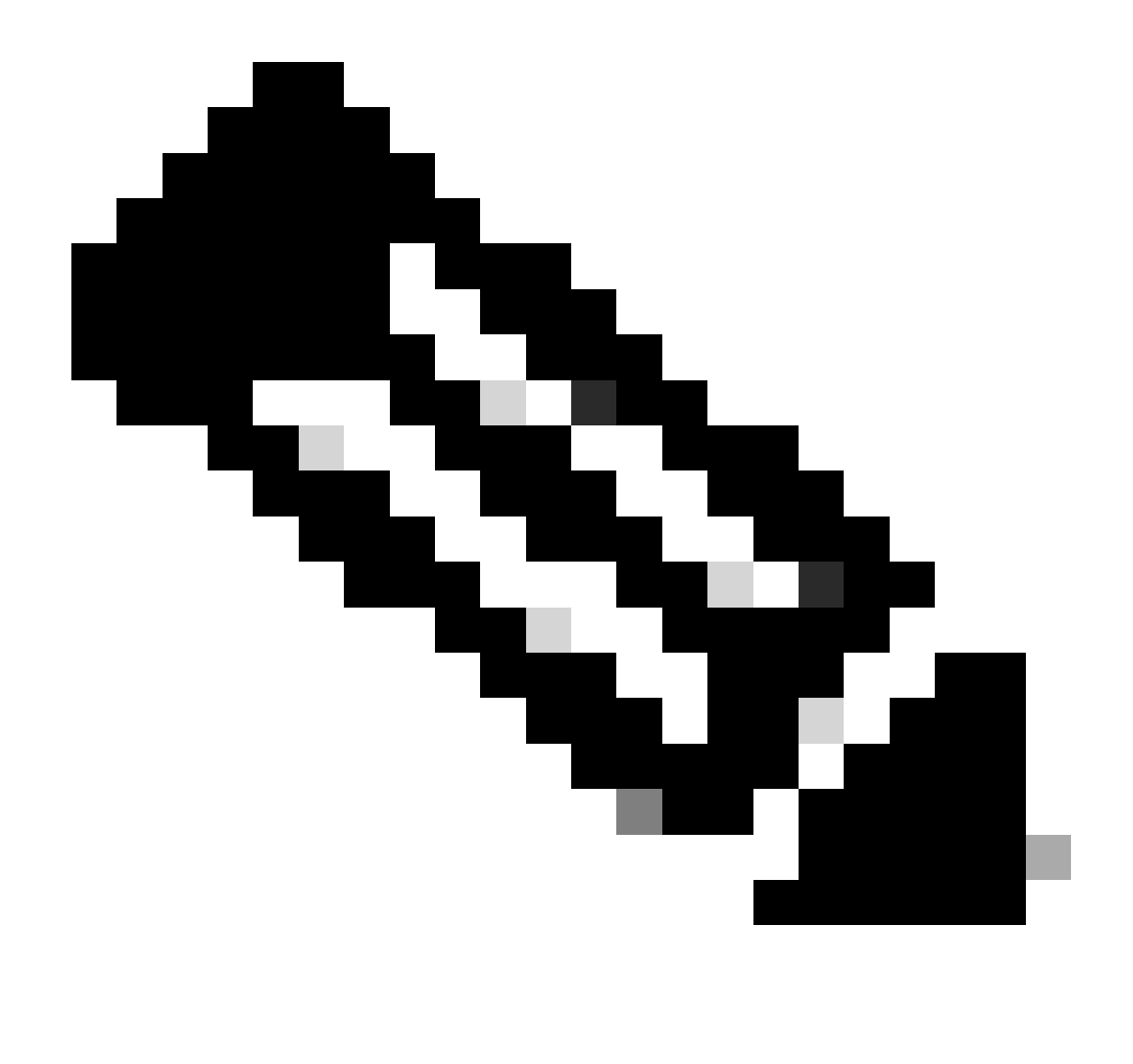

註:要獲取有問題和無問題設施的核心檔案,您有兩個選擇。第一,重新啟動後恢復正常 後,您可以收集同一sessmgr的核心檔案。或者,您可以從其他正常的sessmgr捕獲核心檔 案。這兩種方法都為分析和故障排除提供了有價值的資訊。

收集堆輸出後,請與Cisco TAC聯絡以查詢確切的堆消耗表。

從這些堆積輸出中,您需要檢查使用更多記憶體的函式。基於此,TAC調查功能利用的目標用途 ,並確定其用途是否與增加的流量/交易量或其他任何有問題的原因一致。

使用透過指定為[Memory-CPU-data-sorting-tool](http://mitg-esc-tools-sj/main/)的連結訪問的工具可以對堆輸出進行排序。

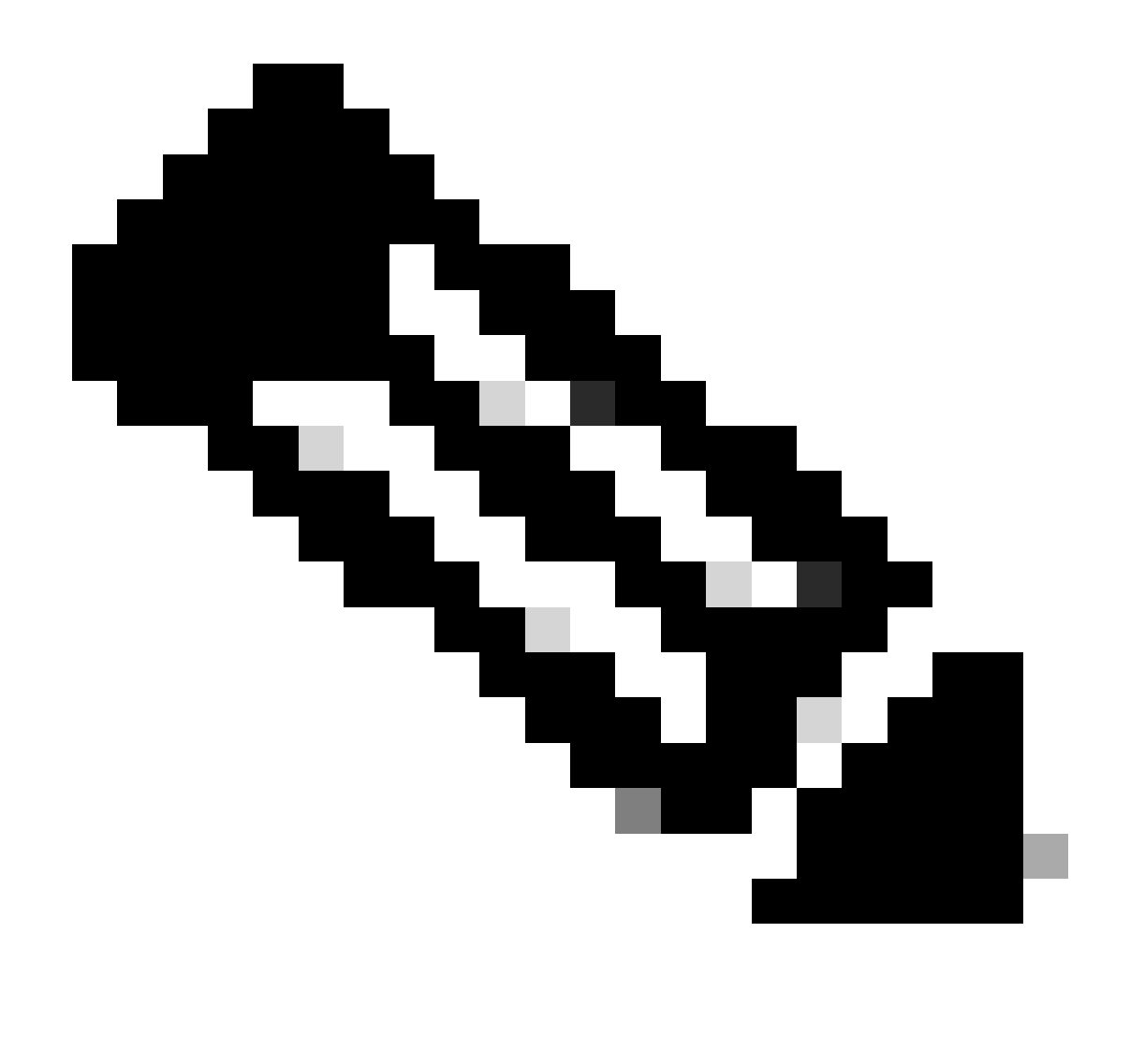

注意:在此工具中,有多種選項適用於不同的工具。但是,您需要選擇「堆消耗表」,在 其中上傳堆輸出並運行該工具以按排序格式獲取輸出。

### 案例 2.由於CPU使用率較高

1. 在重新啟動或終止sessmgr例項之前收集SSD。

2. 收集任何受影響的sessmgr的核心傾印。

task core facility sessmgr instance <instance-value>

3. 針對相同受影響的sessmgr/aamgr,以隱藏模式收集這些命令的堆輸出。

<#root>

show session subsystem facility sessmgr instance <instance-value> debug-info verbose show task resources facility sessmgr instance <instance-value> show cpu table show cpu utilization

show cpu info ------ Display detailed info of CPU. show cpu info verbose ------ More detailed version of the above

**Profiler output for CPU**

This is the background cpu profiler. This command allows checking which functions consume the most CPU time. This command requires CLI test command password.

show profile facility <facility instance> instance <instance ID> depth 4 show profile facility <facility instance> active facility <facility instance> depth 8

#### 4. 使用以下命令重新啟動sessmgr任務:

task kill facility sessmgr instance <instance-value>

#### 5. 檢查sessmgr的狀態。

show task resources facility sessmgr instance <instance-value> -------- to check if sessmgr is back in

6. 收集另一個SSD。

7. 收集步驟3中提及的所有CLI命令的輸出。

8. 使用步驟2中提及的命令收集任何運行正常sessmgr例項的核心轉儲。

要分析高記憶體和CPU兩種情況,請檢查批次統計資料以確定流量趨勢是否出現合理成長。

此外,驗證卡/CPU級別統計資料的批次統計資料。

#### 關於此翻譯

思科已使用電腦和人工技術翻譯本文件,讓全世界的使用者能夠以自己的語言理解支援內容。請注 意,即使是最佳機器翻譯,也不如專業譯者翻譯的內容準確。Cisco Systems, Inc. 對這些翻譯的準 確度概不負責,並建議一律查看原始英文文件(提供連結)。